## **Практическая работа №1**

## **Создание анимированного изображения на основе одного рисунка**

1. В окне редактора Gimp с помощью пункта меню **Файл – Открыть** открыть файл, который будет анимироваться.

2. Для корректной работы с анимацией необходимо изменить размер изображения. Для этого с помощью пункта меню **Изображение – Размер изображения** уменьшить размер рисунка до приемлемого значения:

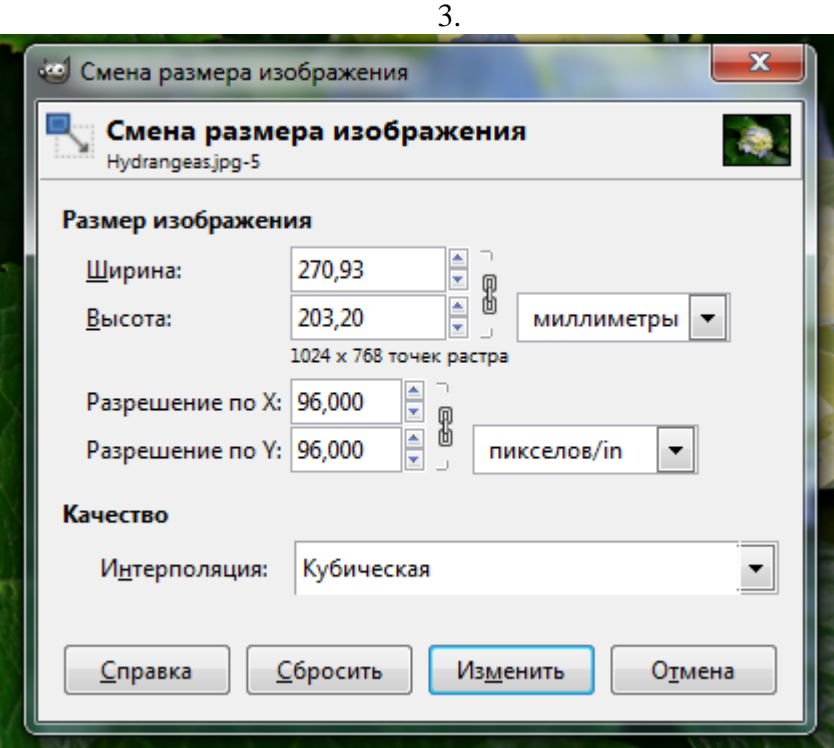

4. С помощью пункта меню **Фильтры – Анимация** выбрать один из перечисленных эффектов

5. Далее откроется диалоговое окно того эффекта, который вы

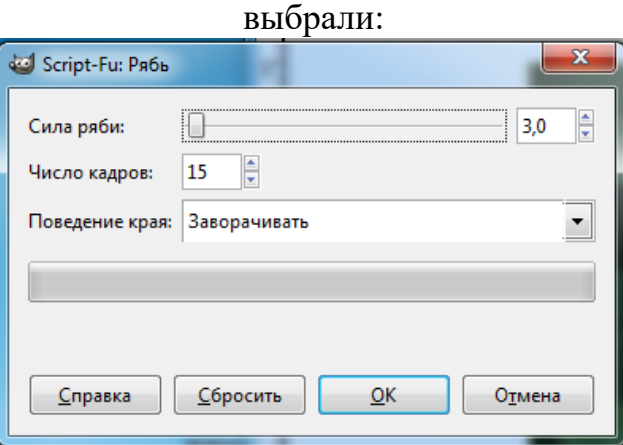

6. С помощью элементов управления можно настроить этот эффект, а можно применить настройки, заданные в окне и нажать кнопку **ОК**.

7. После выполнения вычислений на экране откроется еще одно окно с изображением, состоящее из множества слоев, созданных редактором автоматически:

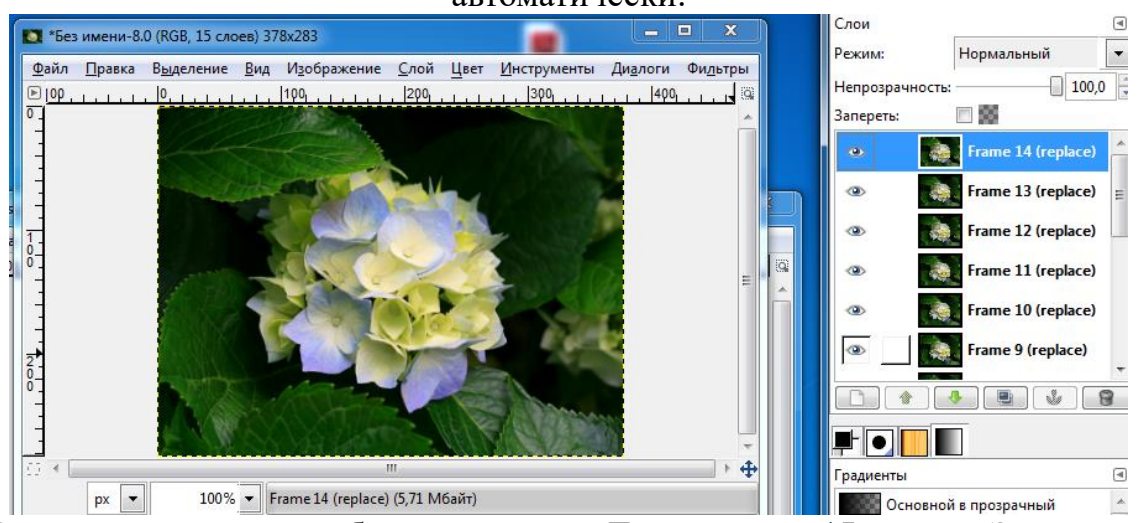

В заголовке этого окна будет написано «**Без имени… 15 слоев**». Это и есть анимированное изображение.

8. Чтобы заставить изображение видоизменяться, необходимо вновь выбрать пункт меню **Фильтры – Анимация – Воспроизведение.** Откроется очередное окно:

9. В этом окне необходимо нажать на кнопку **Воспр.** и изображение «оживет». Это окно необходимо только для предварительного просмотра анимации перед ее сохранением. Потом это окно можно просто закрыть.

10. Для сохранения файла с анимацией нужно выполнить следующий алгоритм:

1. В окне файла «Без имени… 15 слоев» выбрать пункт меню **Файл – Сохранить как…**

2. Указать место и имя сохраняемого файла.

3. В списке расширений выбрать тип **GIF image**. При выборе другого расширения анимация не сохранится.

4. Нажать кнопку **Сохранить**.

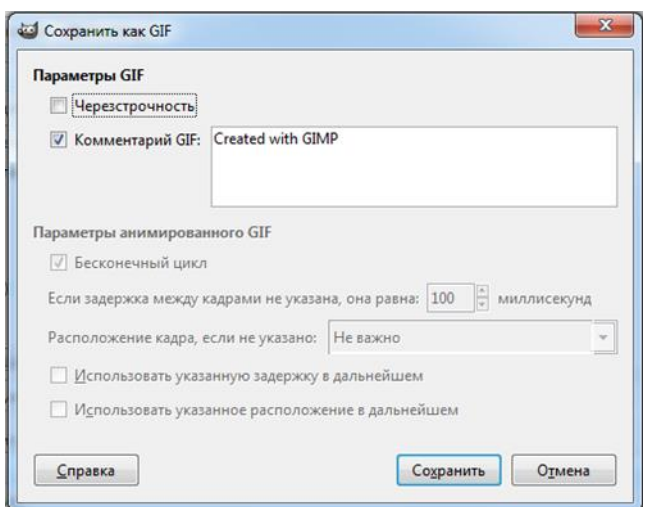

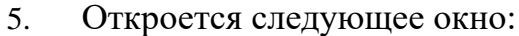

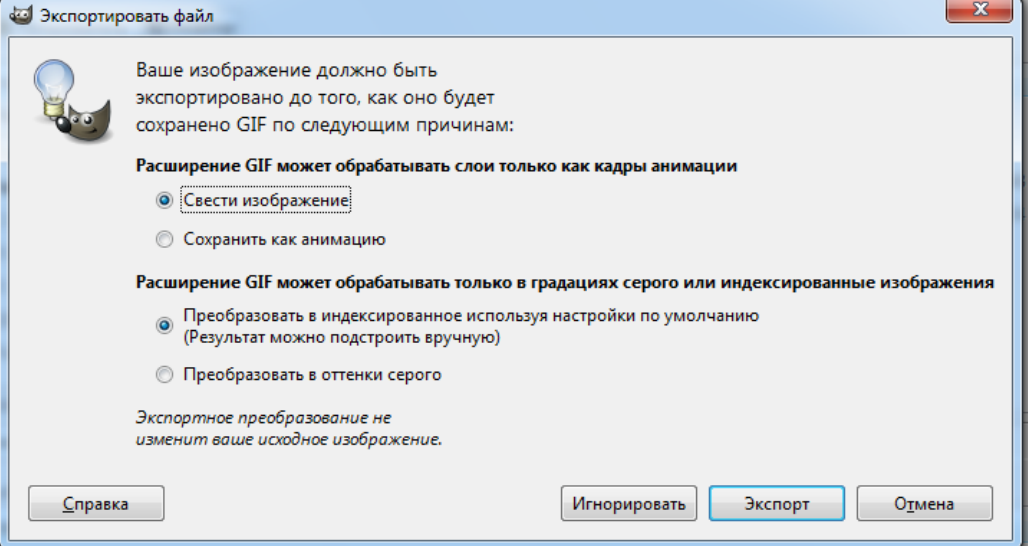

В этом окне выбрать переключатель «*Сохранить как анимацию*» и нажать на кнопку **Экспорт**.

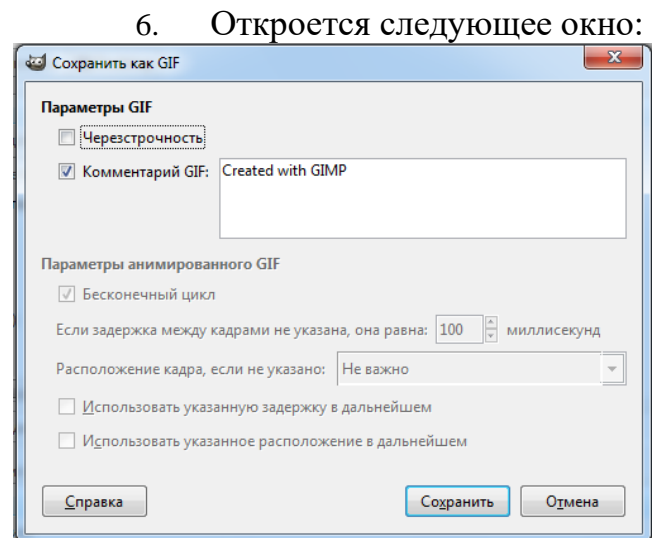

В этом окне просто нажать на кнопку **Сохранить.**

11. Для просмотра анимации ее нужно открыть с помощью браузера или программы просмотра изображений и факсов (**правой кнопкой мыши по файлу – Открыть с помощью…**). Или анимацию можно вставить в презентацию и запустить показ слайдов.

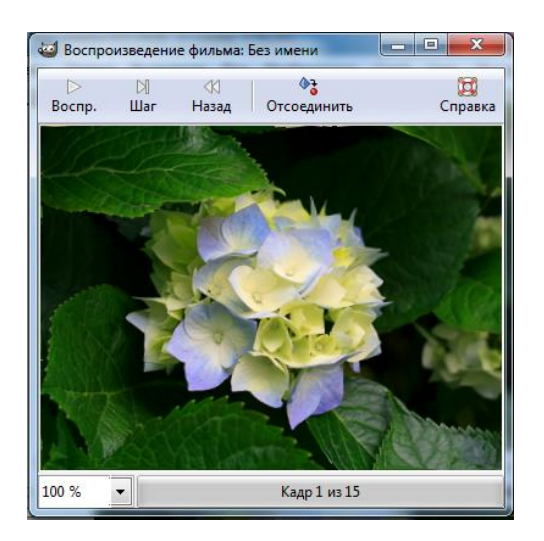